# **Комплекс средств диспетчерского контроля «Кристалл-GSMIP»**

# **Руководство диспетчера СДК-23041674.330 GSMIP РД**

**Версия 002 от 03.10.22** 

# **СОДЕРЖАНИЕ**

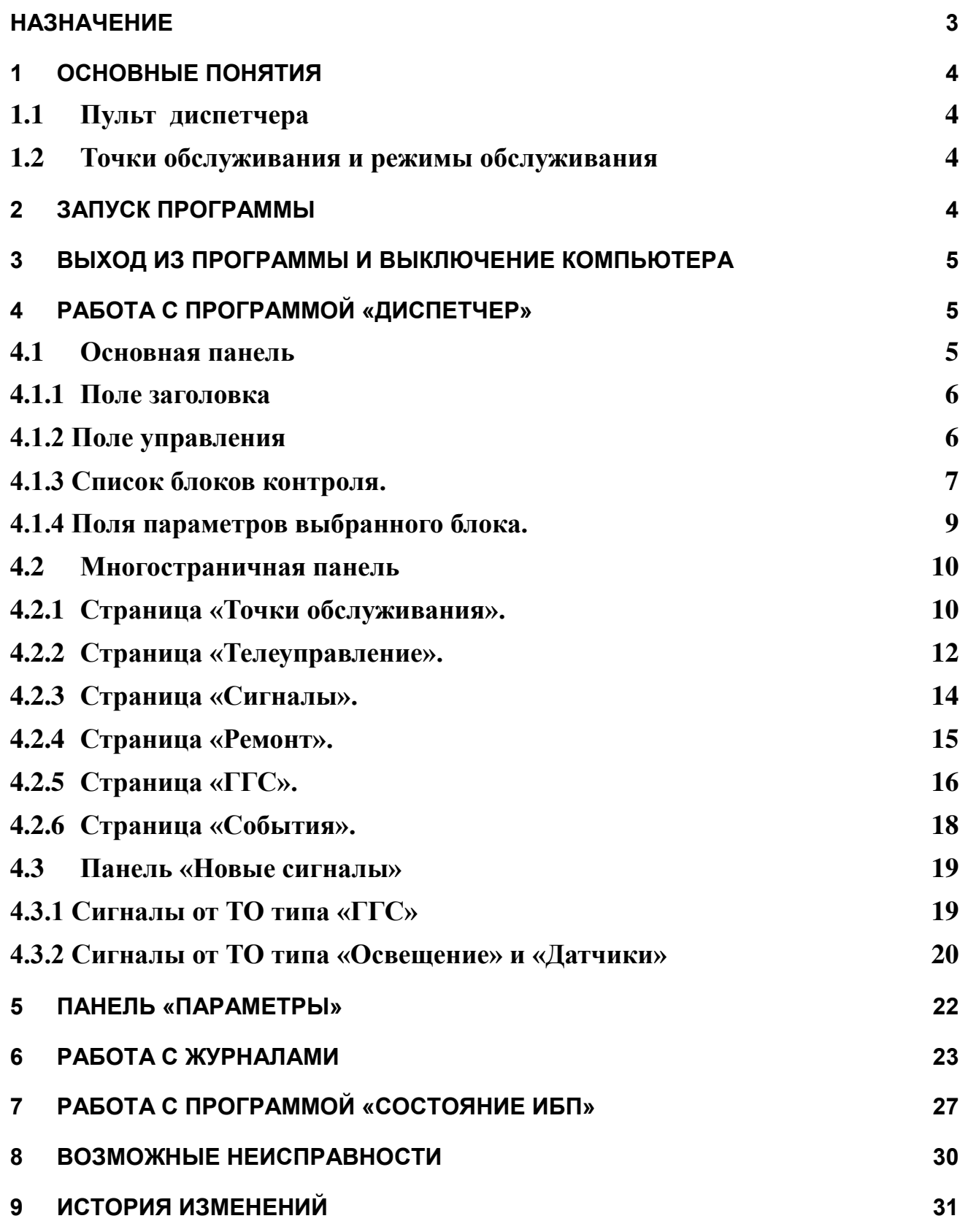

#### **НАЗНАЧЕНИЕ**

<span id="page-2-0"></span>Данное руководство описывает порядок работы с программой «Диспетчер», входящей в состав программного обеспечения комплекса технических средств диспетчеризации «Кристалл-GSMIP».

Программа «Диспетчер» устанавливается на компьютер пульта диспетчера.

Программа обеспечивает:

- прием и отображение информации, поступающей от инженерного оборудования;
- управление оборудованием по команде диспетчера и в автоматическом режиме;
- запись переговоров диспетчера с абонентом;
- диспетчерскую связь с лифтами и служебными помещениями;
- ведение журналов работы.

## <span id="page-3-1"></span><span id="page-3-0"></span>**1 Основные понятия**

#### *1.1 Пульт диспетчера*

Пульт диспетчера устанавливается в помещении диспетчерского пункта и обеспечивает взаимодействие диспетчера с системой диспетчеризации.

#### <span id="page-3-2"></span>*1.2 Точки обслуживания и режимы обслуживания*

Система предоставляет возможность работы со следующими видами оборудования, называемыми точками обслуживания (в дальнейшем ТО):

- Переговорные устройства или громкоговорящая связь (ГГС);
- Телеуправление (освещение, другие релейные устройства);
- Датчики (Сухой контакт).

Точки обслуживания могут находиться в одном из трех состояний:

- Норма ТО обслуживается, сигнала/вызова от ТО нет;
- Сигнал ТО обслуживается, есть сигнал/вызов от ТО.
- Ремонт ТО не обслуживается сигналы/вызовы от ТО не обрабатываются;

## <span id="page-3-3"></span>**2 Запуск программы**

Запуск программы «Диспетчер» происходит при включении компьютера.

После запуска ПО на правой стороне экрана появится панель **Монитор**. При наведении указателя мыши на эту панель отображается окно с кнопками **«Запуск»**, **«Перезапуск»** и **«Выключение».** 

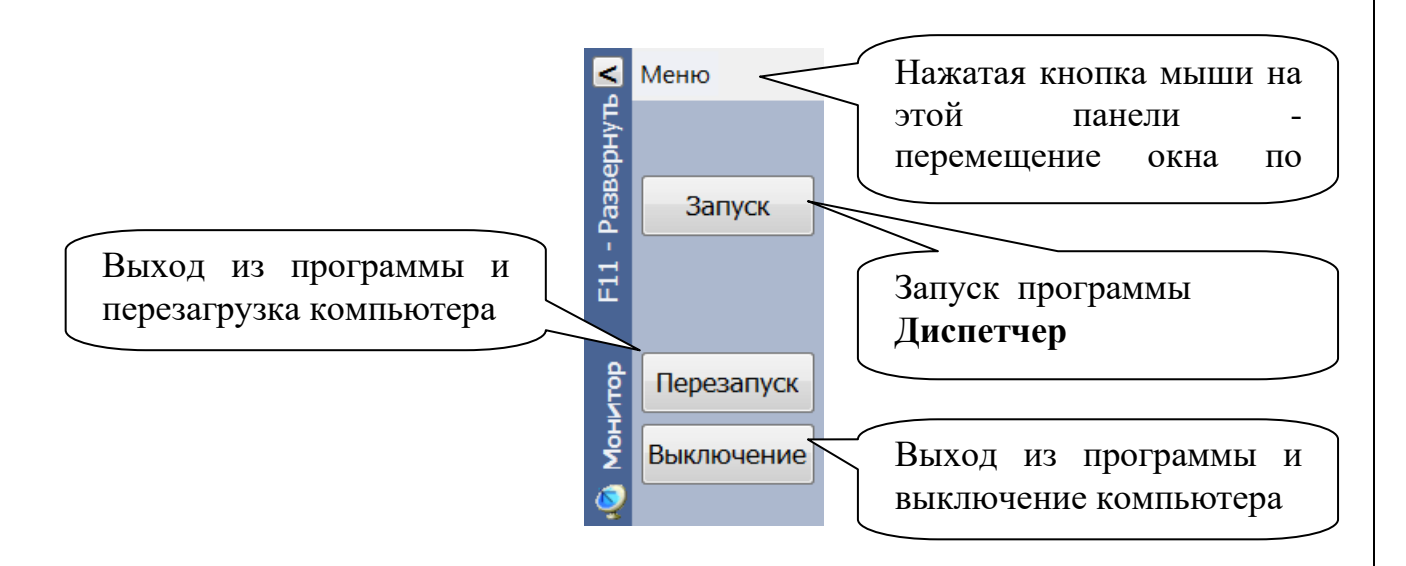

#### <span id="page-4-0"></span>**3 Выход из программы и выключение компьютера**

Выход из программы «Диспетчер» и выключение компьютера производится кнопкой **«Выключение»** (см. п.1.2) в окне программы **Монитор**. Если в этом случае выключение не происходит, то компьютер выключается нажатием кнопки на системном блоке.

## <span id="page-4-1"></span>**4 Работа с программой «ДИСПЕТЧЕР»**

Программа содержит две базовые панели: «Основная панель» и панель «Новые сигналы».

<span id="page-4-2"></span>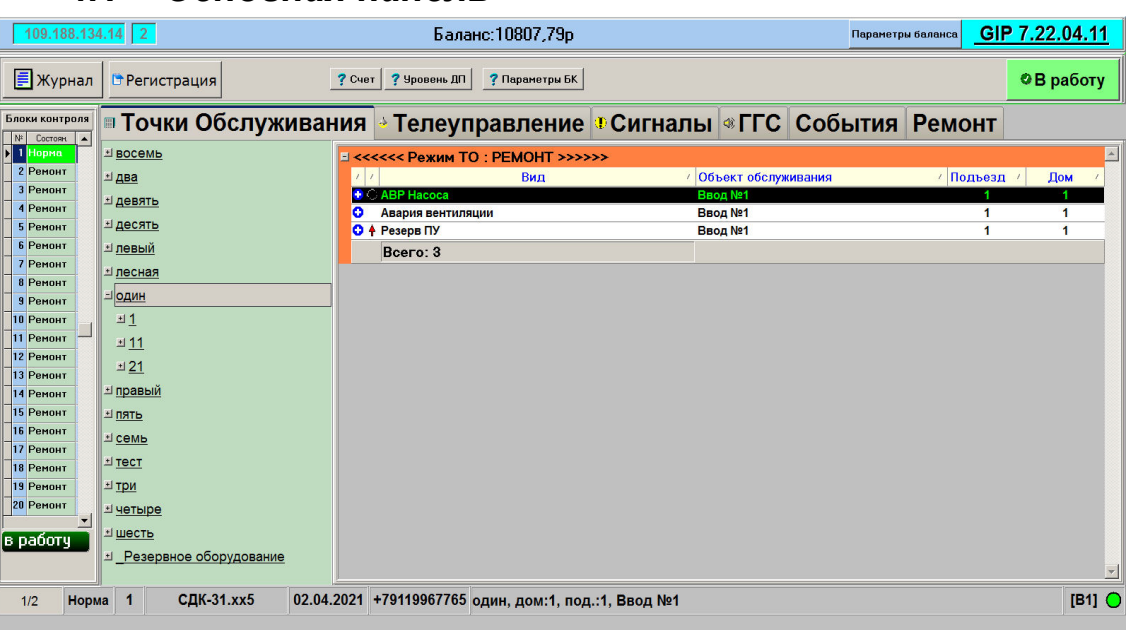

#### *4.1 Основная панель*

Рис.1. Основная панель программы «Диспетчер»

Основная панель представлена пятью полями:

## <span id="page-5-0"></span>*4.1.1 Поле заголовка*

Поле находится в верхней части панели.

В левой части заголовка находиться поля, содержащие IP адрес и номер диспетчерского пульта.

В средней части – баланс SIM-карты, установленной в блоке сопряжения.

В правой части заголовка находиться поле версии ПО. Значение поля:

- $\bullet$  GIP 7. –обозначает что ПО работает в составе комплекса GSMIP.
- 22.04.11 дата выпуска текущей версии ПО (в формате «год.месяц.день».

## <span id="page-5-1"></span>*4.1.2 Поле управления*

Поле управления находится ниже поля заголовка. В поле управления отображаются кнопки управления. Кнопки «Журнал» и «Регистрация» отображаются на панели всегда. Отображение остальных кнопок зависит от текущего состояния программы. Нажатие кнопки «Журнал» запускает программу просмотра журналов работы системы. Работа с программой описана в данном документе ниже.

При нажатии кнопки «Регистрация» на экране отображается панель рис.2.

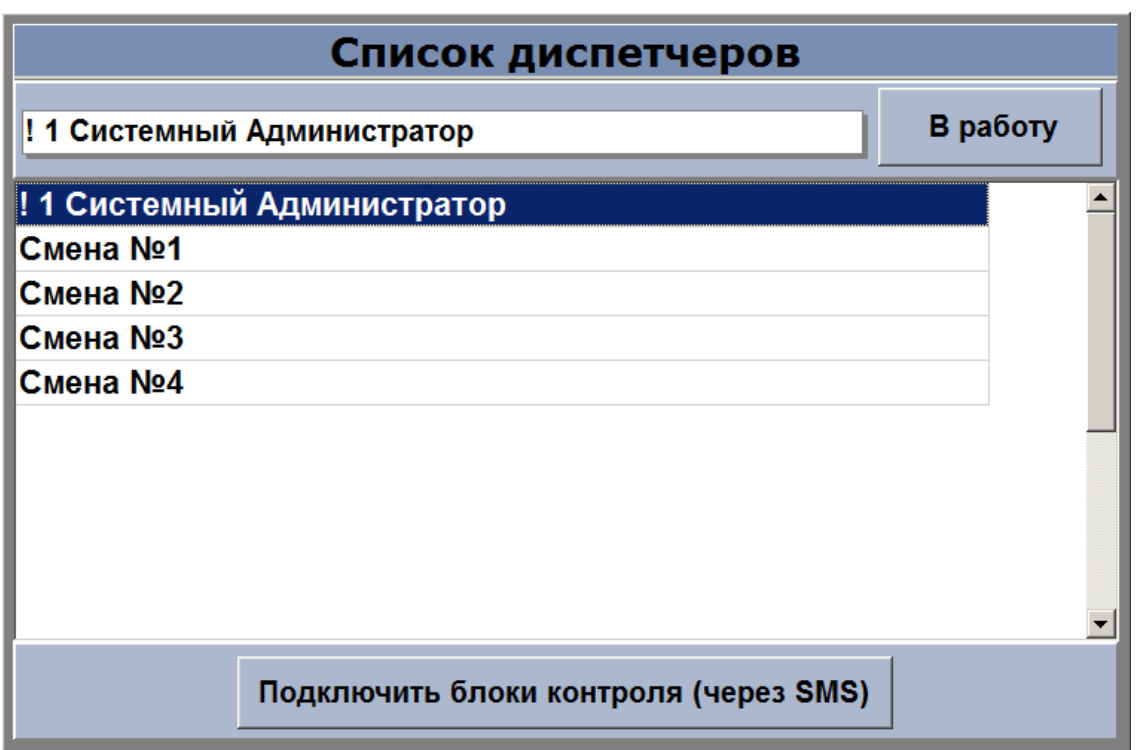

Рис.2. Панель «Регистрация».

На рис. 2 показан список Смена №1, Смена №2 … . Содержимое списка редактируется с помощью программы «Администратор» и должно содержать список диспетчеров данного ДП. При выборе в списке диспетчеров соответствующей строки и нажатии кнопки «В работу» (или кнопки «Подключить блоки контроля (через SMS)») программа фиксирует фамилию выбранного диспетчера и использует ее в дальнейшем при записи в журнал событий.

Кнопка «Подключить блоки контроля (через SMS)» отображается на панели только при запуске программы. При нажатии кнопки производится передача SMS с параметрами ДП на все блоки контроля и блоки сопряжения, находящиеся в состоянии «НОРМА». При нажатии кнопки «В работу» при запуске программы производится последовательный звонок на все блоки контроля и блоки сопряжения, находящиеся в состоянии «НОРМА».

# <span id="page-6-0"></span>*4.1.3 Список блоков контроля.*

Список расположен в левой части Основной панели - рис.3.

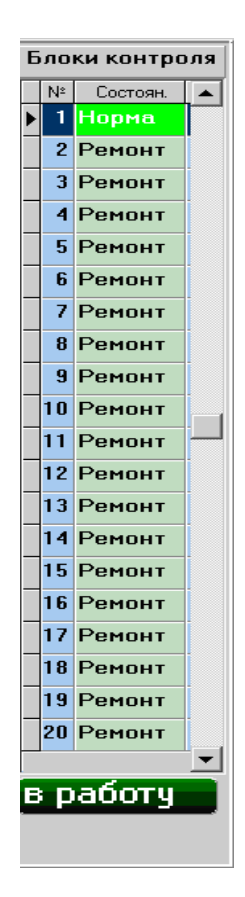

Рис.3 список блоков.

Блоки контроля могут находиться в одном из четырех состояний:

- $\bullet$  Норма;
- Ремонт;
- Сигнал.
- 220B.

В списке этим состояниям соответствует зеленый, синий, желтый, красный цвет фона. Если на блоке требуется замена аккумулятора, цвет фона для него – сиреневый.

Список имеет две колонки, содержащие параметры блоков контроля. В первой колонке отображается номер блока контроля.

Во второй колонке отображается состояние БК (норма / ремонт / сигнал / 220В).

Под списком, в зависимости от режима выбранного блока контроля, отображаются следующие кнопки управления:

- кнопка «в работу» отображается всегда;
- кнопка «в ремонт» при выборе в списке блока контроля, находящегося в режиме «сигнал».

При наличии блока контроля в режиме сигнал, периодически выдается звуковое сообщение "Нет связи с блоком контроля".

Если возникла неисправность питания блока контроля, то он переводится на аварийное резервное питание и при этом отображается панель, приведенная на рис.4.

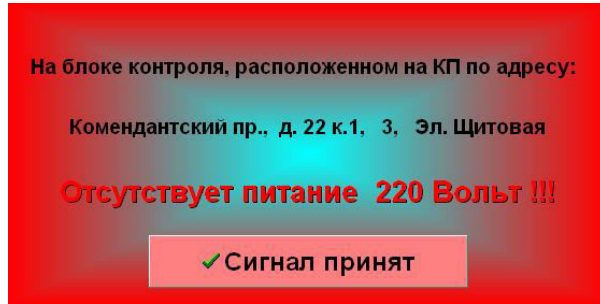

Рис.4. Панель «Сигнал неисправности питания»

В этом случае диспетчеру необходимо нажать кнопку «**Сигнал принят**» и сообщить о неисправности обслуживающему персоналу. В списке блоков контроля этот блок перейдет в режим «220в», и будет отображаться красным цветом. Если неисправность питания будет устранена, отображение блока автоматически изменится на зеленый цвет.

## <span id="page-8-0"></span>*4.1.4 Поля параметров выбранного блока.*

Поля расположены в нижней части основной панели.

 $1/2$  Hopma 1 02.04.2021 +79119967765 один, дом:1, под .: 1, Ввод №1 СДК-31.хх5

Слева направо:

- Порядковый номер БК / номер порта TCP для данного БК.
- Состояние (режим работы) БК.
- Количество перезапусков БК, зафиксированное с момента запуска программы.
- $\bullet$  Tun  $\overline{\rm BK}$ .
- Дата выпуска версии ПО БК.
- Номер SIM-карты БК.
- Адрес размещения БК в формате: Улица, Дом, Подъезд, Объект обслуживания.

СДК Кристалл; тел. 936-26-10, 612-47-78; [www.sdk-kristall.ru;](http://www.sdk-kristall.ru/) E-mail: [info@sdk-kristall.ru](mailto:info@sdk-kristall.ru) 9

 $IB1$ 

### *4.2 Многостраничная панель*

<span id="page-9-0"></span>Панель занимает центральную часть основной панели и имеет в верхней части закладки, нажатие на которые определяет, какая страница будет отображаться – рис. 5.

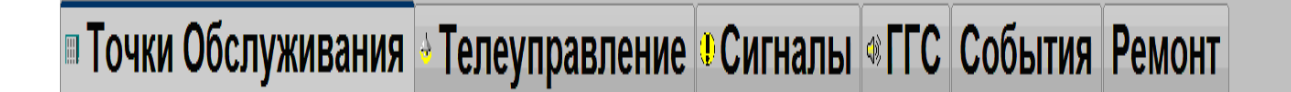

Рис.5. Закладки многостраничной панели.

Выбранная страница подсвечивается более светлым фоном (на рис. 5 выбрана страница «Точки обслуживания»). Далее описывается содержание и работа с отдельными страницами многостраничной панели.

## <span id="page-9-1"></span>*4.2.1 Страница «Точки обслуживания».*

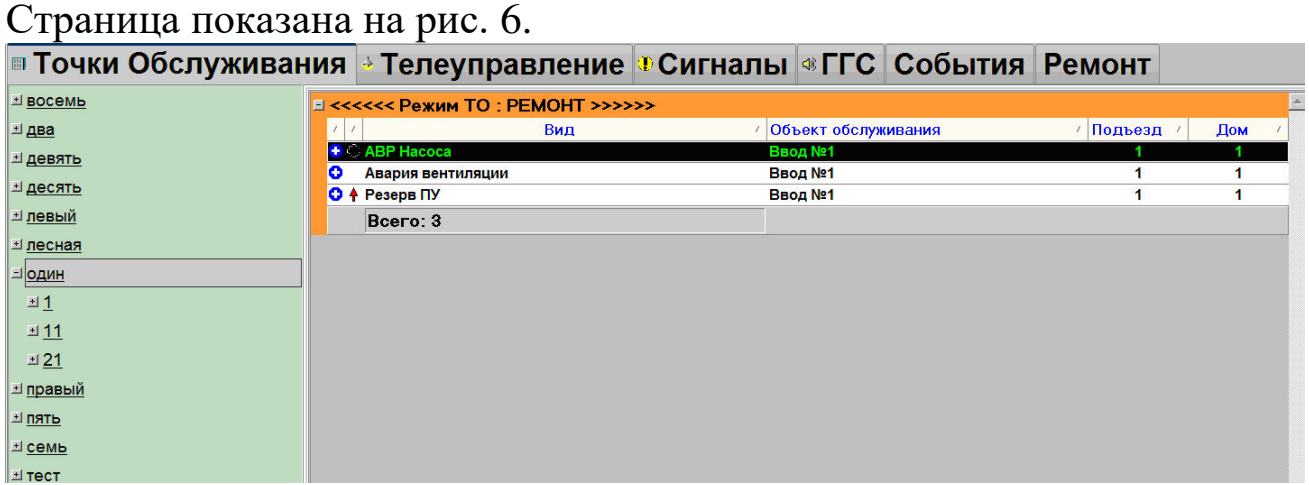

Рис.6. Страница «Точки обслуживания».

На странице расположены два поля - поле адресов точек обслуживания – слева, и список точек обслуживания выбранного адреса - справа.

В поле адресов отображаются адреса, по которым расположены точки обслуживания. Адреса являются многоуровневыми. Старшим адресом является улица, затем следуют дом и подъезд.

Для выбора адреса необходимо:

- выбрать улицу при этом разворачивается список домов, принадлежащих этой улице;
- выбрать дом при этом разворачивается список подъездов выбранного дома;
- выбрать подъезд.

При выборе нового адреса, развернутые ранее списки, автоматически сворачиваются.

Выбор адреса производится щелчком мыши на адресе (улица, дом, подъезд).

Использование плюсов и минусов при навигации по дереву адресов не требуется (носит информационный характер).

В поле список точек обслуживания отображаются только точки обслуживания, относящиеся к адресу, выделенному в поле адресов. Записи сгруппированы по состояниям ТО - СИГНАЛ, НОРМА, РЕМОНТ.

Каждая строка списка содержит информацию об одной точке и содержит столбцы:

- Символическое изображение состояния ТО;
- Символическое изображение вида ТО;
- Наименование вида ТО;
- Объект обслуживания, где располагается точка обслуживания;
- Номер подъезда;
- Номер дома и корпуса.

При выборе в списке ТО типа переговорного устройства, в поле управления отображаются кнопки

• Включить Разговор

проверка и <mark>связи .</mark>

При нажатии на кнопку **«Включить разговор»** включается выбранный канал ГГС**.**

Кнопка **«Проверка связи»** включает режим проверки канала ГГС. В этом режиме должен прослушиваться периодический звуковой сигнал.

Кнопка **Вработу** отображается на панели инструментов при выборе точки обслуживания, находящейся в состоянии РЕМОНТ. При нажатии кнопки, производится попытка перевести ТО в состояние РАБОТА

# <span id="page-11-0"></span>*4.2.2 Страница «Телеуправление».*

Для перехода к странице необходимо нажать на вкладку **«**Телеуправление**».**

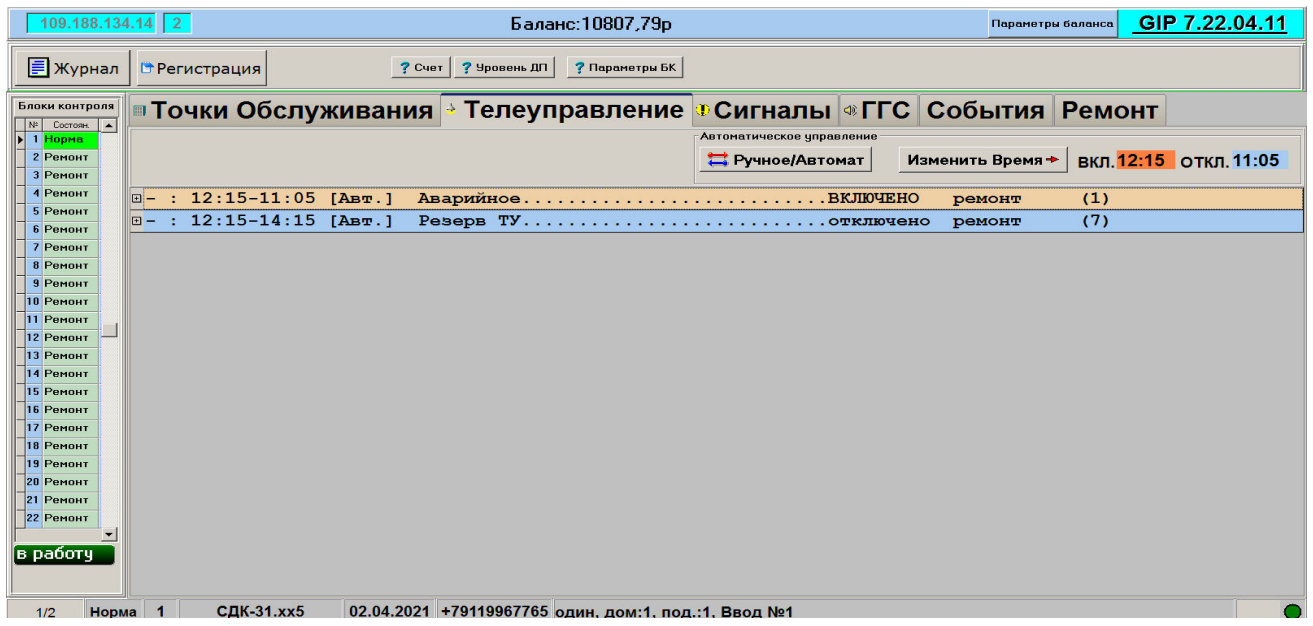

Рис.7. Страница «Телеуправление».

Панель содержит два поля:

- 1. Поле точек обслуживания;
- 2. Поле инструментов.

Записи в поле точек обслуживания сгруппированы по видам освещения. Каждый вид описывается строкой, содержащей:

- Тип включения вида освещения (в скобках указывается номер графика, по которому включается данный вид освещения);
- Наименование вида освещения;
- Состояние точки обслуживания (включено/отключено);
- Количество точек обслуживания данного вида;

Для выбора нужного вида необходимо навести указатель мыши на строку, содержащую его описание и нажать левую кнопку мыши. Для отображения списка ТО выбранного вида нажмите на символ "+", расположенный в левой части строки.

Каждая ТО характеризуется следующими параметрами:

Символическое изображение режима ТО

- $\bullet$  HOPMA;
- $\mathbf{\mathbb{C}}$  СИГНАЛ.
- $\bullet$  PEMOHT.
- Символическое изображение состояния ТО:
	- $\sqrt[8]{ }$  включено;
	- <sup>• •</sup> отключено;
- Адрес размещения ТО;
- Номер блока контроля, к которому подключена ТО;
- Обозначение блока контроля, к которому подключена ТО.

```
Если освещение какого-либо вида уже включено, то 
соответствующая строка будет отображаться на желтом фоне.
```
Поле инструментов.

Автоматическое управление Изменить Время + ВКЛ. 12:15 ОТКЛ. 11:05 Ручное/Автомат

В Поле инструментов отображаются кнопки управления объектами телеуправления:

- **«Изменить время»** вызывает панель изменения времени автоматического управления освещением, представленную на рис.8.
- **«Включить»** переводит все точки обслуживания данного вида в состояние «Включено». Необходимо дождаться завершения обмена с блоками контроля;
- **«Отключить»** переводит все точки обслуживания данного вида в состояние «Отключено». Необходимо дождаться завершения обмена с блоками контроля.
- **«Ручное/Автомат»** переводит все точки обслуживания данного вида в ручное или автоматическое (автомат, по графику, по расписанию) управление.

Для ТО в режиме «Автомат» диспетчеру предоставляется возможность изменить время включения/отключения телеуправления. Для этого используется кнопка на панели управления **«Изменить время»**.

 **«Изменить время» -** вызывает панель изменения времени автоматического управления, представленную на рис.8.

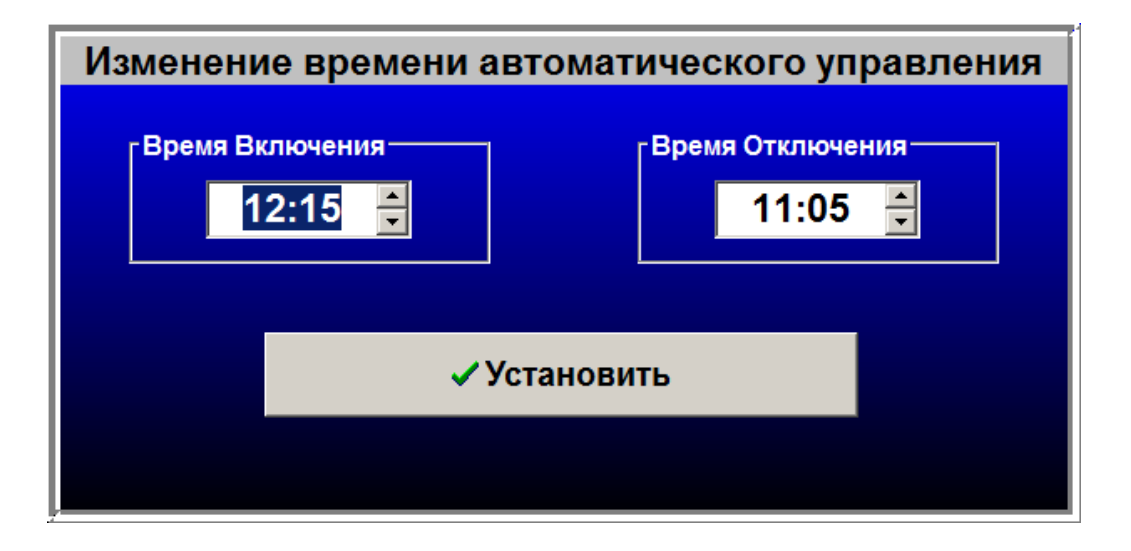

Рис.8. Панель изменения времени автоматического управления освещением

Время включения и выключения заносится в соответствующие поля.

В том случае, если применяется включение освещения данного вида по графику, выбор графика осуществляется администратором системы.

## <span id="page-13-0"></span>*4.2.3Страница «Сигналы».*

Для перехода к странице необходимо нажать на вкладку **«**Сигналы**».**

| 109.188.134.14 2                 |                        |                               |        | Баланс: 10807,79р                                                                      |              |         |                     | Параметры баланса | GIP 7.22.04.11                        |
|----------------------------------|------------------------|-------------------------------|--------|----------------------------------------------------------------------------------------|--------------|---------|---------------------|-------------------|---------------------------------------|
| <b>F</b> Журнал                  |                        | • Регистрация                 | ? Cuer | ? Уровень ДП<br>? Параметры БК                                                         |              |         |                     |                   | В Ремонт                              |
| Блоки контроля                   |                        |                               |        | <b>∎Точки Обслуживания ⊹ Телеуправление <mark>≉ Сигналы «ГГС События Ремонт</mark></b> |              |         |                     |                   |                                       |
| $N^{\mu}$<br>Состоян.<br>1 Hopma | $\blacktriangle$       | Вид точки обслуживания        |        | Улица                                                                                  | <b>ДОМ №</b> | Подъезд | Объект обслуживания |                   | БК № каб.<br>$\overline{\phantom{a}}$ |
| 2 Ремонт                         |                        | <b>ABP</b> Hacoca             |        | ∣один                                                                                  |              | 1       | 1Ввод №1            |                   | [B1]<br>11                            |
| 3 Ремонт                         |                        |                               |        |                                                                                        |              |         |                     |                   |                                       |
| 4 Ремонт                         |                        |                               |        |                                                                                        |              |         |                     |                   |                                       |
| 5 Ремонт                         |                        |                               |        |                                                                                        |              |         |                     |                   |                                       |
| <b>6 Ремонт</b>                  |                        |                               |        |                                                                                        |              |         |                     |                   |                                       |
| 7 Ремонт                         |                        |                               |        |                                                                                        |              |         |                     |                   |                                       |
| 8 Ремонт                         |                        |                               |        |                                                                                        |              |         |                     |                   |                                       |
| 9 Ремонт<br>10 Ремонт            |                        |                               |        |                                                                                        |              |         |                     |                   |                                       |
| 11 Ремонт                        |                        |                               |        |                                                                                        |              |         |                     |                   |                                       |
| 12 Ремонт                        |                        |                               |        |                                                                                        |              |         |                     |                   |                                       |
| 13 Ремонт                        |                        |                               |        |                                                                                        |              |         |                     |                   |                                       |
| 14 Ремонт                        |                        |                               |        |                                                                                        |              |         |                     |                   |                                       |
| 15 Ремонт                        |                        |                               |        |                                                                                        |              |         |                     |                   |                                       |
| 16 Ремонт                        |                        |                               |        |                                                                                        |              |         |                     |                   |                                       |
| 17 Ремонт                        |                        |                               |        |                                                                                        |              |         |                     |                   |                                       |
| 18 Ремонт                        |                        |                               |        |                                                                                        |              |         |                     |                   |                                       |
| 19 Ремонт                        |                        |                               |        |                                                                                        |              |         |                     |                   |                                       |
| 20 Ремонт                        |                        |                               |        |                                                                                        |              |         |                     |                   |                                       |
| [в работу                        |                        |                               |        |                                                                                        |              |         |                     |                   |                                       |
|                                  |                        |                               |        |                                                                                        |              |         |                     |                   |                                       |
|                                  | $\left  \cdot \right $ |                               |        |                                                                                        |              |         |                     |                   | $\mathbf{r}$                          |
| 1/2                              | <b>Норма</b>           | СДК-31. хх5<br>$\blacksquare$ |        | 02.04.2021 +79119967765 один, дом:1, под .: 1, Ввод №1                                 |              |         |                     |                   |                                       |
|                                  |                        |                               |        |                                                                                        |              |         |                     |                   |                                       |

Рис.9. Страница «Сигналы».

На странице отображаются список всех точек обслуживания, от которых на данный момент регистрируются сигналы. При наличии в списке ТО с сигналами, в поле управления отображается кнопка «В ремонт». Нажатие кнопки переводит выбранную ТО в режим «Ремонт». ТО при этом из списка удаляется.

## <span id="page-14-0"></span>*4.2.4 Страница «Ремонт».*

Для перехода к странице необходимо нажать на вкладку **«**Ремонт**».**

| $109.188.134.14$ 2             |              |                         |          | Баланс: 10807,79р                                    |               |         | Параметры баланса        |  |           | GIP 7.22.04.11   |              |
|--------------------------------|--------------|-------------------------|----------|------------------------------------------------------|---------------|---------|--------------------------|--|-----------|------------------|--------------|
| ■ Журнал                       |              | <b>ПРегистрация</b>     | $7$ Cuer | ? Уровень ДП<br>? Параметры БК                       |               |         |                          |  |           | <b>•В</b> работу |              |
| Блоки контроля<br>Nº Cocrosin. |              |                         |          |                                                      |               |         |                          |  |           |                  |              |
| 1 Норма                        |              | Вид точки обслуживания  |          | Улица                                                | <b>ДОМ Nº</b> | Подъезд | Объект обслуживания      |  | БК № каб. |                  |              |
| 2 Ремонт                       |              | Аварийное               |          | Резервное оборудова                                  | <b>Резерв</b> |         | Резерв Резервное оборуд. |  |           | [A1]             |              |
| 3 Ремонт<br>4 Ремонт           |              | Резерв ТУ               |          | Резервное оборудова                                  | Резерв        |         | Резерв Резервное оборуд. |  |           | [A2]             |              |
| 5 Ремонт                       |              | Резерв ТУ               |          | Резервное оборудова                                  | Резерв        |         | Резерв Резервное оборуд. |  |           | [A3]             |              |
| <b>6 Ремонт</b>                |              | <b>Резерв ТУ</b>        |          | Резервное оборудова                                  | Резерв        |         | Резерв Резервное оборуд. |  |           | [A4]             |              |
| 7 Ремонт                       |              | Резерв ТУ               |          | Резервное оборудова                                  | Резерв        |         | Резерв Резервное оборуд. |  |           | [A5]             |              |
| <b>8 Ремонт</b>                |              | <b>Резерв ТУ</b>        |          | Резервное оборудова                                  | Резерв        |         | Резерв Резервное оборуд. |  |           | [A6]             |              |
| 9 Ремонт<br>10 Ремонт          |              | Резерв ТУ               |          | Резервное оборудова                                  | Резерв        |         | Резерв Резервное оборуд. |  |           | [A7]             |              |
| 11 Ремонт                      |              | <b>Резерв ТУ</b>        |          | Резервное оборудова                                  | Резерв        |         | Резерв Резервное оборуд. |  |           | [A8]             |              |
| 12 Ремонт                      |              | Авария вентиляции       |          | один                                                 |               |         | 1 Ввод №1                |  |           | [B2]             |              |
| 13 Ремонт                      |              | Резерв ПУ               |          | один                                                 |               |         | 1 Ввод №1                |  |           | [D1]             |              |
| 14 Ремонт<br>15 Ремонт         |              | Резерв ПУ               |          | Резервное оборудова                                  | Резерв        |         | Резерв Резервное оборуд. |  |           | [D2]             |              |
| 16 Ремонт                      |              | Резерв ПУ               |          | Резервное оборудова                                  | Резерв        |         | Резерв Резервное оборуд. |  |           | [D3]             |              |
| 17 Ремонт                      |              |                         |          |                                                      |               |         |                          |  |           |                  |              |
| 18 Ремонт                      |              |                         |          |                                                      |               |         |                          |  |           |                  |              |
| 19 Ремонт                      |              |                         |          |                                                      |               |         |                          |  |           |                  |              |
| 20 Ремонт                      |              |                         |          |                                                      |               |         |                          |  |           |                  |              |
| [в работу                      |              |                         |          |                                                      |               |         |                          |  |           |                  |              |
|                                |              |                         |          |                                                      |               |         |                          |  |           |                  |              |
|                                | $  \cdot  $  |                         |          |                                                      |               |         |                          |  |           |                  | $\mathbf{F}$ |
| 1/2                            | <b>Норма</b> | <b>СДК-31.xx5</b><br>-1 |          | 02.04.2021 +79119967765 один, дом:1, под.:1, Ввод №1 |               |         |                          |  |           |                  |              |
|                                |              |                         |          |                                                      |               |         |                          |  |           |                  |              |

Рис.10. Страница «Ремонт».

На странице отображаются список всех точек обслуживания, находящихся в состоянии «Ремонт». При наличии ТО в режиме «Ремонт», в поле управления отображается кнопка «В работу». Нажатие кнопки переводит выбранную ТО в режим «Работа». ТО при этом из списка удаляется.

# <span id="page-15-0"></span>*4.2.5 Страница «ГГС».*

Для перехода к странице необходимо нажать на вкладку **«**ГГС**».**

| 109.188.134.14 2                 |               |                       |                       |                                                      | Баланс: 10778,61р |                          |                              | Параметры баланса | GIP 7.22.04.11        |
|----------------------------------|---------------|-----------------------|-----------------------|------------------------------------------------------|-------------------|--------------------------|------------------------------|-------------------|-----------------------|
| ■ Журнал                         | • Регистрация |                       |                       | ? Счет   ? Уровень ДП                                | ? Параметры БК    |                          | связи                        |                   |                       |
| Блоки контроля<br>Состоян<br>Ns: |               |                       | ⊪Точки Обслуживания ∣ | <b>• Телеуправление</b>                              |                   | X                        | Сигналы ® ГГС События Ремонт |                   |                       |
| 1 Hopma                          |               | Улица                 |                       | <b>ДОМ Nº</b>                                        | Подъезд           | Объект обслуживания      |                              | БK                | <b>TO</b>             |
| 2 Ремонт                         |               | ⊡ Вид ТО: Резерв ПУ   |                       |                                                      |                   |                          |                              |                   |                       |
| 3 Ремонт                         |               | О Резервное оборудова |                       | Резерв                                               |                   | Резерв Резервное оборуд. |                              |                   | $1$ [D <sub>2</sub> ] |
| 4 Ремонт                         |               | О Резервное оборудова |                       | Резерв                                               |                   | Резерв Резервное оборуд. |                              |                   | 1 [D3]                |
| 5 Ремонт                         | + один        |                       |                       |                                                      | 1                 | 1 Ввод №1                |                              |                   | 1 [D1]                |
| 6 Ремонт                         |               |                       |                       |                                                      |                   |                          |                              |                   |                       |
| 7 Ремонт                         |               |                       |                       |                                                      |                   |                          |                              |                   |                       |
| <b>8 Ремонт</b>                  |               |                       |                       |                                                      |                   |                          |                              |                   |                       |
| <b>9 Ремонт</b>                  |               |                       |                       |                                                      |                   |                          |                              |                   |                       |
| 10 Ремонт<br>11 Ремонт           |               |                       |                       |                                                      |                   |                          |                              |                   |                       |
| 12 Ремонт                        |               |                       |                       |                                                      |                   |                          |                              |                   |                       |
| 13 Ремонт                        |               |                       |                       |                                                      |                   |                          |                              |                   |                       |
| 14 Ремонт                        |               |                       |                       |                                                      |                   |                          |                              |                   |                       |
| 15 Ремонт                        |               |                       |                       |                                                      |                   |                          |                              |                   |                       |
| 16 Ремонт                        |               |                       |                       |                                                      |                   |                          |                              |                   |                       |
| 17 Ремонт                        |               |                       |                       |                                                      |                   |                          |                              |                   |                       |
| 18 Ремонт                        |               |                       |                       |                                                      |                   |                          |                              |                   |                       |
| 19 Ремонт                        |               |                       |                       |                                                      |                   |                          |                              |                   |                       |
| <b>20 Ремонт</b>                 |               |                       |                       |                                                      |                   |                          |                              |                   |                       |
|                                  |               |                       |                       |                                                      |                   |                          |                              |                   |                       |
| в работу                         |               |                       |                       |                                                      |                   |                          |                              |                   |                       |
|                                  |               |                       |                       |                                                      |                   |                          |                              |                   |                       |
| Норма 1<br>1/2                   |               | СДК-31.хх5            |                       | 02.04.2021 +79119967765 один, дом:1, под.:1, Ввод №1 |                   |                          |                              |                   |                       |
| $F =  E $                        |               |                       |                       |                                                      |                   |                          |                              |                   |                       |

Рис.10. Страница «ГГС».

На данной странице отображается список точек обслуживания, имеющих тип переговорное устройство громкоговорящей связи (ГГС). ТО в списке сгруппированы по видам (Связь с лифтами, Служебная связь, Резерв ПУ). При выборе ТО в списке, в поле управления отображаются кнопки управления - **«Включить разговор»** и **«Проверка связи».** Для ТО, находящихся в режиме «Ремонт» отображается кнопка «**В работу**».

Для включения разговора надо нажать кнопку «Включить разговор» и дождаться появления на экране панели КАНАЛ ГРОМКОЙ СВЯЗИ, изображенной на рис.11.

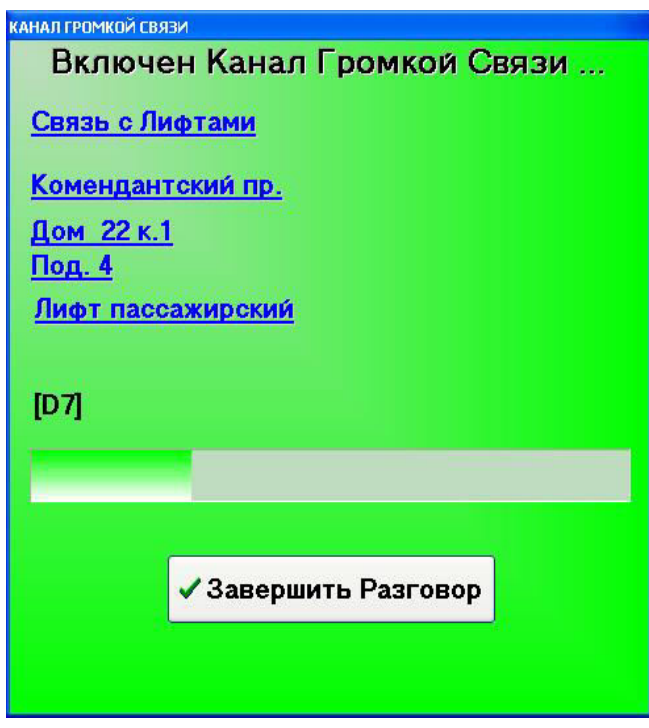

Рис.11. Панель КАНАЛ ГРОМКОЙ СВЯЗИ

В панели отображается:

- информация о включенном канале связи;
- индикатор времени, оставшегося до завершения разговора ;
- кнопка завершения разговора.

При включенном канале ГГС диспетчер может прослушивать абонента через акустические колонки и передавать сообщения через микрофон.

Для прослушивания абонента кнопка на подставке микрофона должна быть отжата.

Для передачи сообщения необходимо:

- Нажать кнопку на подставке микрофона;
- Говорить в микрофон на расстоянии не более 5 см.

Направлением разговора можно управлять с помощью левой кнопки манипулятора «мышь». При нажатии этой кнопки в поле панели «КАНАЛ ГРОМКОЙ СВЯЗИ» осуществляется передача сообщения диспетчера, при отпускании – прослушивание абонента.

Выключение канала происходит при нажатии кнопки **«Завершить разговор»** или автоматически через 30 секунд после последнего нажатия кнопки на микрофоне. Кнопка **«Проверка связи»** включает режим проверки канала ГГС. В этом режиме на ДП должен прослушиваться периодический звуковой сигнал. Завершение проверки производится автоматически.

## <span id="page-17-0"></span>*4.2.6 Страница «События».*

Для перехода к странице необходимо нажать на вкладку **«**События**».** 

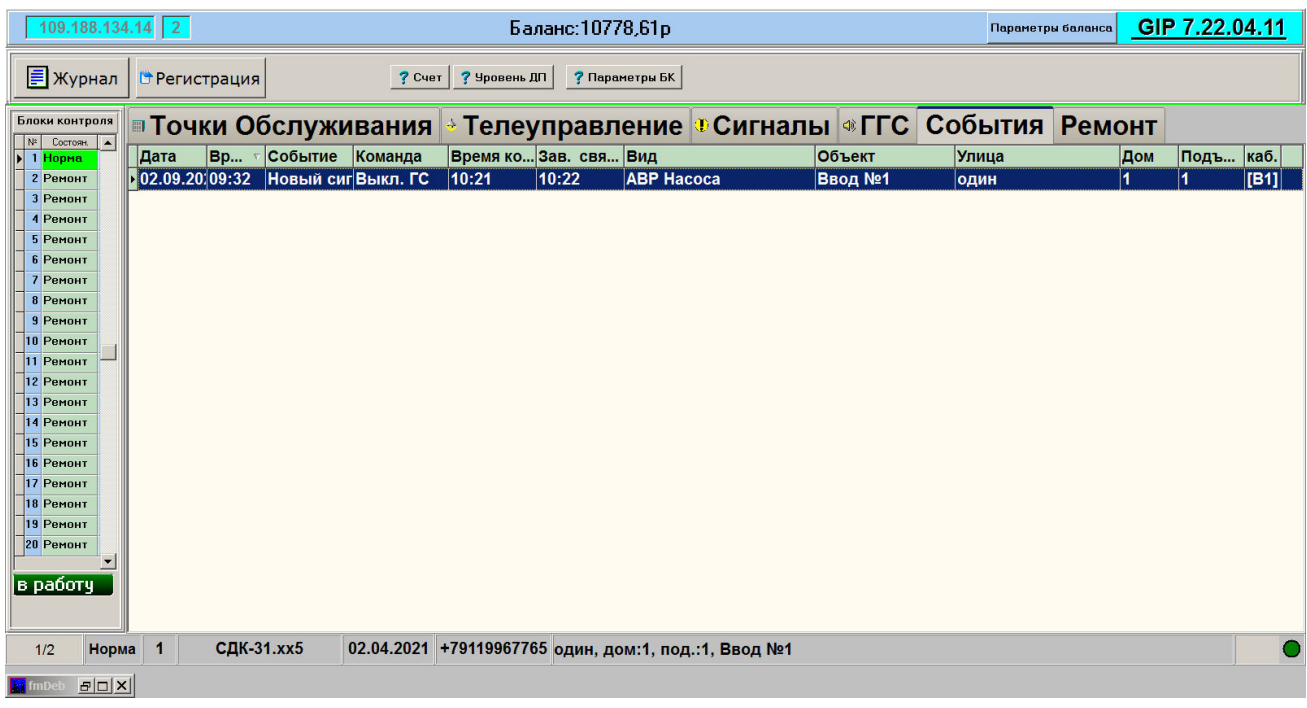

Рис.11. Страница «События».

На странице отображаются события, зарегистрированные системой от момента сохранения событий в журнал (по нажатию кнопки «Журнал» или после перехода времени через границу суток – 00 часов, 00 минут) до настоящего времени. Запись о событии имеет следующие поля:

Дата – дата регистрации события;

Время – время регистрации;

- Событие вид события;
- Команда команда диспетчера при обработке события;
- Время ком. время выдачи команды диспетчером;
- Зав. связи Время завершения связи диспетчером;
- Вид вид ТО, вызвавшей событие;
- Объект объект обслуживания, где расположена ТО;
- Улица, дом, подъезд адрес размещения ТО;
- Каб. обозначение кабеля на блоке контроля, к которому подключена ТО.

При выборе в списке событий события от ТО типа переговорное устройство, в поле управления отображаются кнопки **«Включить разговор»** и **«Проверка связи»**, обеспечивающие возможность включить разговор или проверить связь с выбранной ТО.

## <span id="page-18-0"></span>*4.3 Панель «Новые сигналы»*

При возникновении вызова от точки обслуживания на экране монитора появляется панель "Новые сигналы". Диспетчеру необходимо обработать все вызовы от точек обслуживания.

Панель СИГНАЛЫ содержит два поля:

- Поле инструментов;
- Поле списка ТО.

Каждая запись в поле списка ТО соответствует точке обслуживания от которой пришел сигнал.

В зависимости от вида точки обслуживания в поле инструментов отображаются соответствующие кнопки.

## <span id="page-18-1"></span>*4.3.1 Сигналы от ТО типа «ГГС»*

При поступлении вызова от ТО типа «ГГС» на экране монитора отображается панель НОВЫЕ СИГНАЛЫ.

В поле инструментов отображаются кнопки **«Включить разговор»** и **«В ремонт»** (рис.13)**.** 

|                                     | Новые сигналы от Точек Обслуживания СДК "Кристалл" |                         |               |                               |                          |
|-------------------------------------|----------------------------------------------------|-------------------------|---------------|-------------------------------|--------------------------|
|                                     |                                                    |                         |               | • Включить разговор           | + В ремонт               |
| Вид точки обслуживания<br>Резерв ПУ | Объект диспетчеризации<br>Ввод №1                  | Подъезд Дом<br>I1<br>11 | Улица<br>один | $BKN^2$<br>$\kappa$ ao<br> D1 | $\overline{\phantom{0}}$ |
|                                     |                                                    |                         |               |                               |                          |

Рис.13. Панель НОВЫЕ СИГНАЛЫ для ТО типа ГГС.

Далее возможны следующие ситуации:

- Нажать кнопку **«Включить разговор»,** далее по п. 4.2.5.
- Если вызов ложный (вызван неисправностью оборудования), то необходимо нажатием кнопки **«В ремонт»** перевести ТО в режим РЕМОНТ и сообщить о неисправности в группу технического обслуживания.

#### <span id="page-19-0"></span>*4.3.2 Сигналы от ТО типа «Освещение» и «Датчики»*

В данном случае в поле инструментов отображаются кнопки **«Сигнал принят»** и **«В ремонт».**

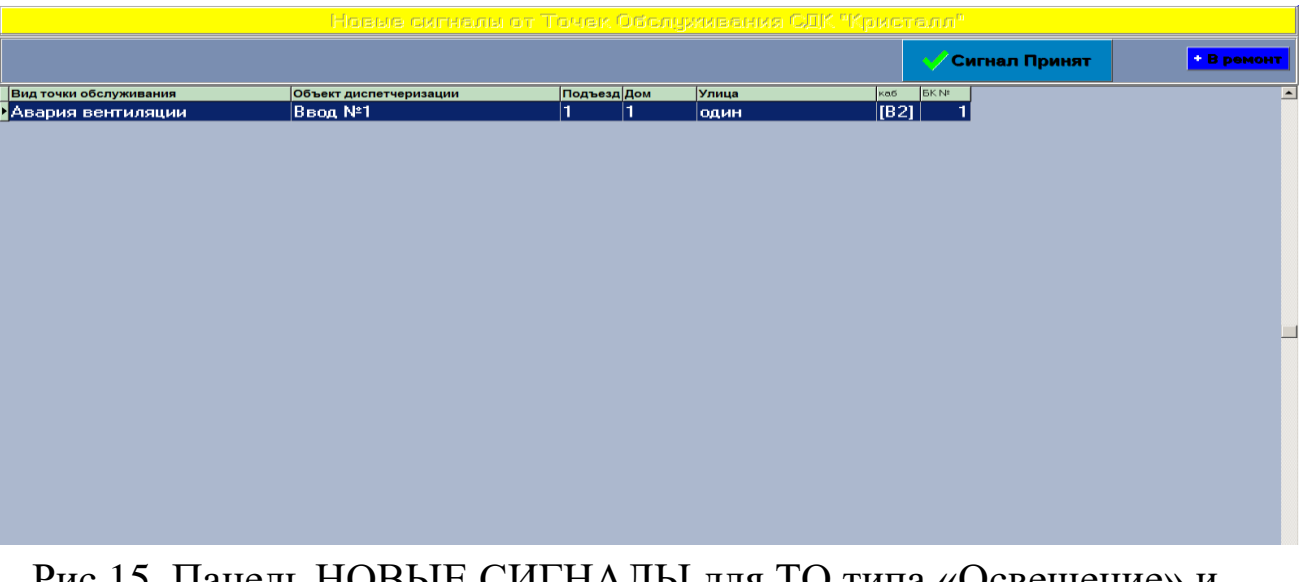

Рис.15. Панель НОВЫЕ СИГНАЛЫ для ТО типа «Освещение» и «Датчики».

Диспетчеру необходимо:

- перевести ТО в состояние СИГНАЛ нажатием кнопки **«Сигнал принят».** ТО будет отображаться в главной панели в группе ТО С СИГНАЛАМИ до снятия сигнала**;**
- при поступлении от ТО частых повторных сигналов нажать кнопку **«В ремонт».** После завершения обмена с блоком контроля запись удаляется из списка, и ТО будет переведена в состояние РЕМОНТ.

Если записей в списке не осталось, происходит переход к главной панели программы.

**Внимание!** После перевода точек обслуживания в состояние РЕМОНТ диспетчер должен сообщить о неисправной точке обслуживания обслуживающему персоналу для проведения ремонта.

## <span id="page-21-0"></span>**5 Панель «параметры»**

Панель вызывается одновременным нажатием на клавиатуре кнопок «Sift» и «4».

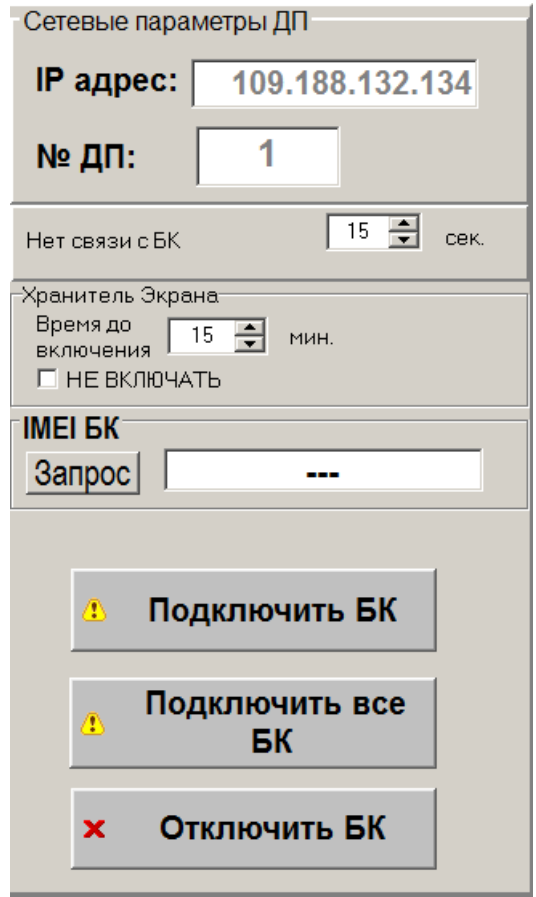

Рис.16. Панель «Параметры»

На панели имеются следующие элементы:

- Поле «Сетевые параметры ДП» в поле отображаются IPадрес компьютера ДП и Номер ДП;
- Поле «Нет связи с БК» поле обеспечивает возможность установить период выдачи звукового сообщения «Нет связи с блоком контроля»;
- Поле «IMEI БК» обеспечивает возможность получения указанного параметра от БК (при наличии с ним связи – БК должен быть в состоянии НОРМА). Для получения параметра – нажать кнопку «Запрос»;
- Поле «Хранитель экрана» Позволяет установить время до включения хранителя экрана. Если в поле «НЕ ВКЛЮЧАТЬ» с

помощью мышки установить отметку (в виде галочки), то хранитель экрана включаться не будет.

- Кнопка «Подключить БК». Нажатие кнопки вызывает передачу на выбранный БК сообщения, содержащего сетевые параметры ДП. После получения сообщения, БК сохраняет полученные параметры и осуществляет попытку открытия канала связи с ДП.
- Кнопка «Подключить все БК». При нажатии кнопки производятся действия, описанные выше (для кнопки «Подключить БК») для всех БК, находящихся в режиме РАБОТА.
- Кнопка «Отключить БК» Нажатие кнопки вызывает передачу на выбранный БК сообщения, содержащего сетевые параметры, обеспечивающие отключение БК от ДП.

## <span id="page-22-0"></span>**6 Работа с журналами**

Запуск журнала работы производится нажатием кнопки «Журнал». При запуске отображается журнал работы за текущие сутки, при этом программа «Диспетчер» остается активной и продолжает принимать сигналы от оборудования из состава комплекса СДК «Кристалл». Журнал состоит из главного меню, панели управления и трех информационных панелей. Выбор информационных панелей производится нажатием на соответствующую вкладку на панели управления.

| Дата         | Время    | (+)Включено, (-)Выключено                                                 | Данные                   | Сообщение         | A |
|--------------|----------|---------------------------------------------------------------------------|--------------------------|-------------------|---|
| 24.02.2009   | 18:53:42 | [+] [+] [+] [+] [+] [+] [+] [+]                                           | Камышовая 7              | (ТИ) ПЕРЕДАЧА     |   |
| 24.02.2009   | 18:53:43 | $[+] [+] [+] [+] [+] [+] [+] [+]$                                         | Камышовая 7              | <b>ITUI ПРИЁМ</b> |   |
| 24.02.2009   | 18:53:55 | $[\cdot] [\cdot] [\cdot] [\cdot] [\cdot] [\cdot] [\cdot] [\cdot] [\cdot]$ | Стародеревенская 29      | (ТИ) ПЕРЕДАЧА     |   |
| 24.02.2009   | 18:53:56 |                                                                           | Стародеревенская 29      | <b>ITU) NPWEM</b> |   |
| 24.02.2009   | 18:54:06 | $[+][+][+][+][+][+][+][+][+]$                                             | Камышовая 9              | (ΤU) ΠΕΡΕΔΑΥΑ     |   |
| 24.02.2009   | 18:54:07 | $[+][+][+][+][+][+][+][+][+]$                                             | Камышовая 9              | <b>ITUI ПРИЁМ</b> |   |
| 24.02.2009   | 18:54:19 | 00 00 00 00 00 00 00 00                                                   | Комендантский 16 к.2     | (ТИ) ПЕРЕДАЧА     |   |
| 24.02.2009   | 18:55:36 | $[+][+][+][+][+][+][+][+][+]$                                             | Долгоозерная 11 [4n]     | <b>ITU) NPMEM</b> |   |
| 24.02.2009   | 18:55:48 | $[+][+][+][+][+][+][+][+][+]$                                             | Комендантский 28 к.1(2п) | (ΤU) ΠΕΡΕΔΑΥΑ     |   |
| 24.02.2009   | 18:55:49 | [+] [+] [+] [+] [+] [+] [+] [+]                                           | Комендантский 28 к.1(2п) | <b>ITU) ПРИЁМ</b> |   |
| 24.02.2009   | 18:56:00 |                                                                           | Авиаконструкторов 3 к.1  | (ТИ) ПЕРЕДАЧА     |   |
| ▶ 24.02.2009 | 18:56:01 | [+] [+] [+] [+] [+] [+] [+] [+]                                           | Авиаконструкторов 3 к.1  | <b>ITUI ПРИЁМ</b> |   |

Рис.17. Журнал работы. Панель «Действия с БК и Освещение».

Поля панели «Действия диспетчера» предоставляют следующую информацию:

- Дата: дата события;

- Время: время события;

- (+)Включено,(-)Выключено: указывается включение/выключение точек обслуживания телеуправления или адрес блока контроля, над которым совершены какие-либо действия;

- Данные: в зависимости от предыдущего поля указывается адрес включения/выключения телеуправления, тип телеуправления или действия с блоком контроля;

- Сообщение: указывается тип события;

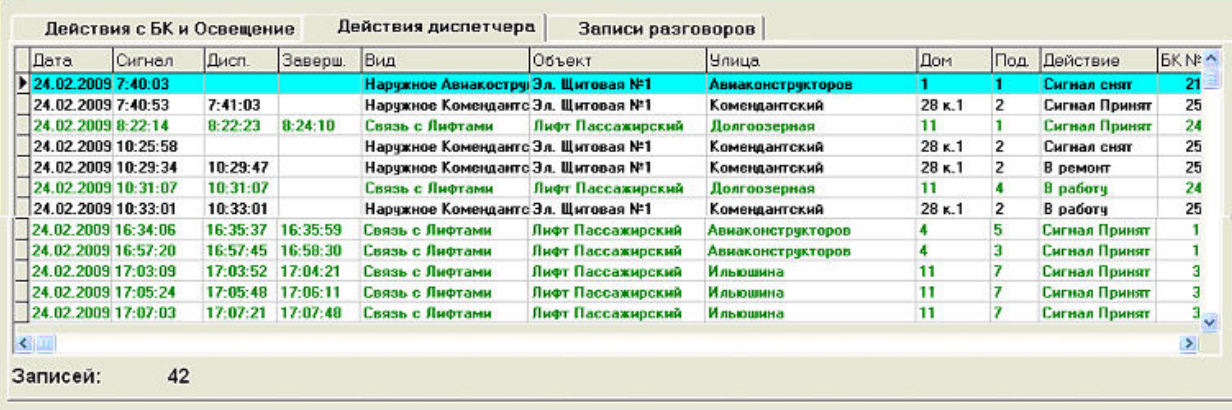

Рис.18. Журнал работы. Панель «Действия диспетчера».

Поля панели «Действия диспетчера», представленной на рис.18, предоставляют следующую информацию:

- Дата: дата поступление сигнала;

- Сигнал: время поступления сигнала;

- Дисп.: указывает время регистрации события диспетчером;

- Заверш.: указывает время завершения разговора, в том случае если включался голосовой канал связи;

- Вид: указывает вид принятого сигнала;

- Объект: указывает объект, который обслуживается;

- Улица, дом, подъезд: указывают полный адрес принятого сигнала;

Действие: действие произведенное диспетчером с принятым сигналом;

- БК №: номер блока контроля, от которого поступил сигнал;

- ТО: указывает физический адрес подключения точки обслуживания к блоку контроля;

- Адрес КП: адрес блока контроля, от которого поступил сигнал;

- Тип сигнала: указывает тип принятого сигнала или действия диспетчера;

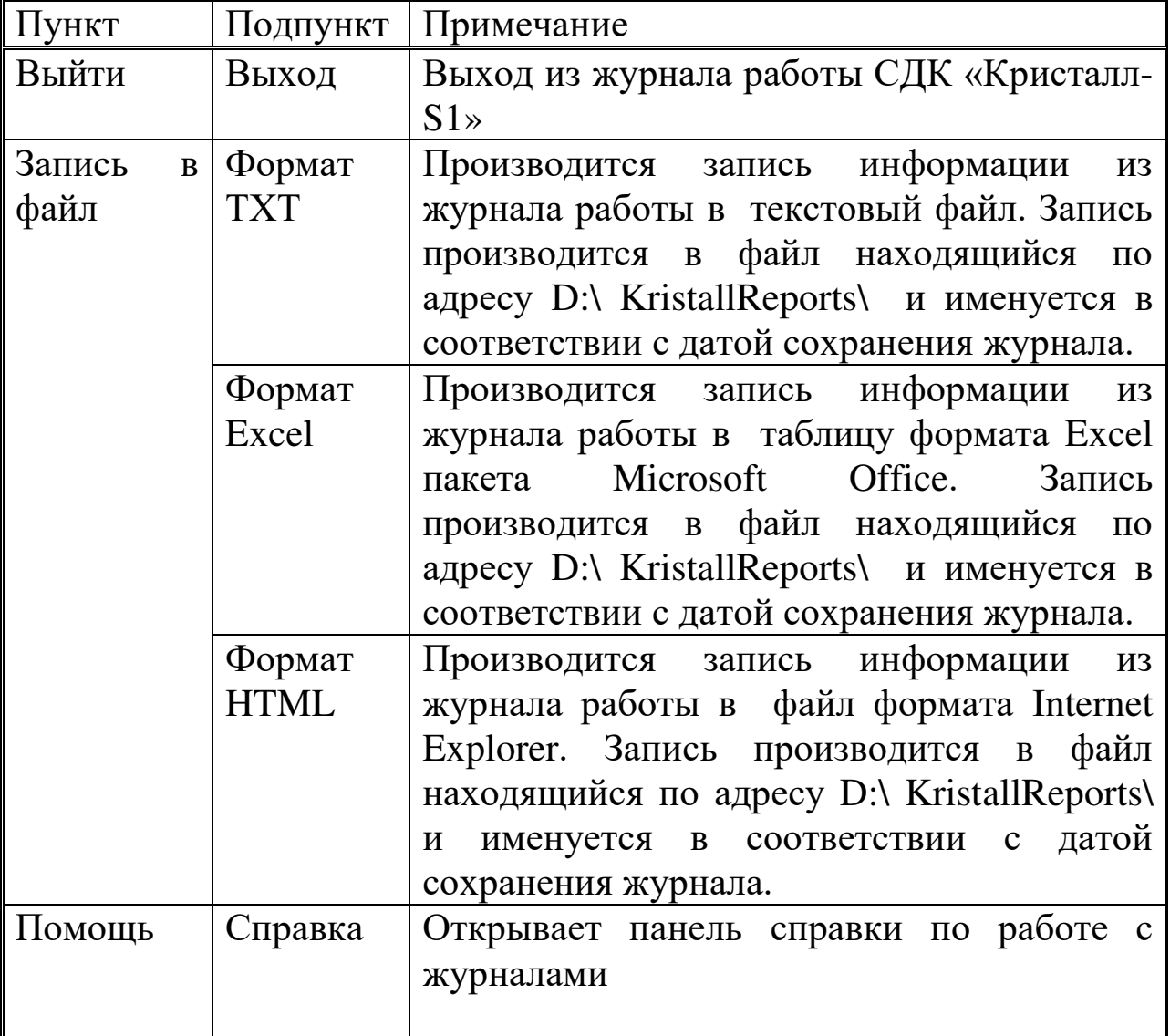

Пункты главного меню представлены в табл.1.

Табл.1. Главное меню.

Работа с журналами осуществляется при помощи главного меню и панели управления (Рис.19).

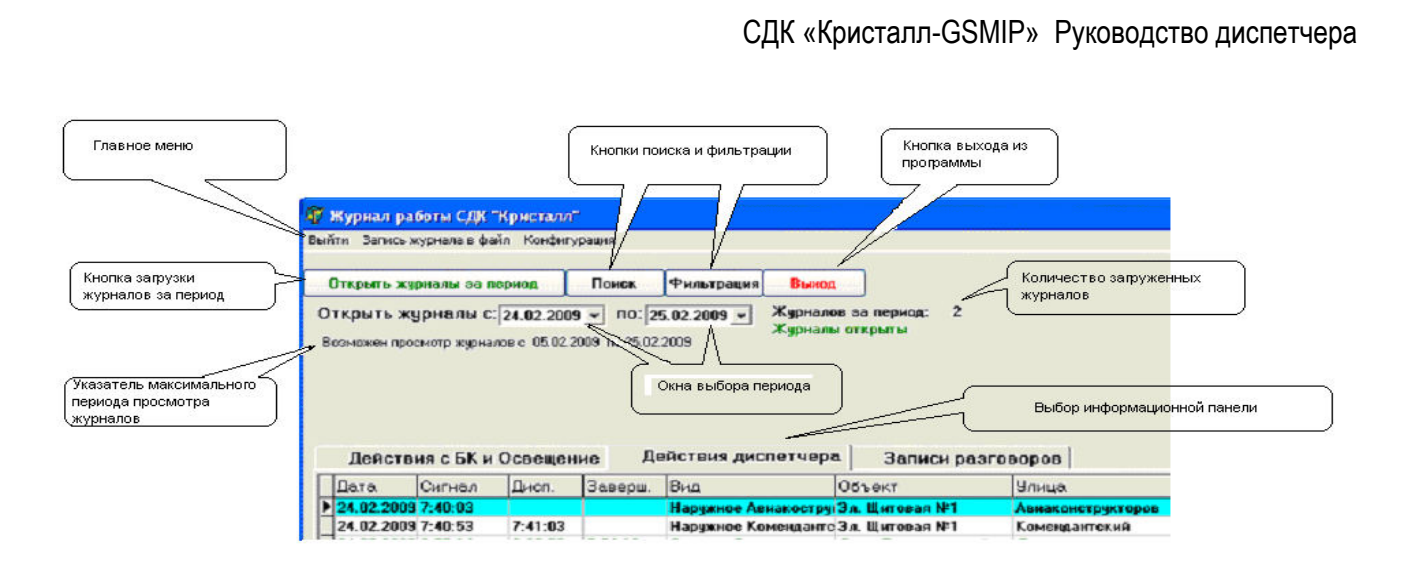

Рис. 19. Панель управления.

Если после просмотра текущего журнала возникла необходимость просмотра журналов работы за какой-либо период, то необходимо произвести следующие действия:

- с помощью указателя максимального периода убедиться в наличие журналов за требуемый период;

- поочередно нажать левой кнопкой мыши на окна выбора периода открываемых журналов, при этом появится окно выбора даты, и выбрать необходимое число, месяц и год;

- после выбора периода нажать на кнопку «Открыть журналы за период» и подождать загрузки журналов, при этом панель журнала работы приобретет вид, показанный на рис.20. После загрузки журналов работа с ними производится также как и с текущим журналом.

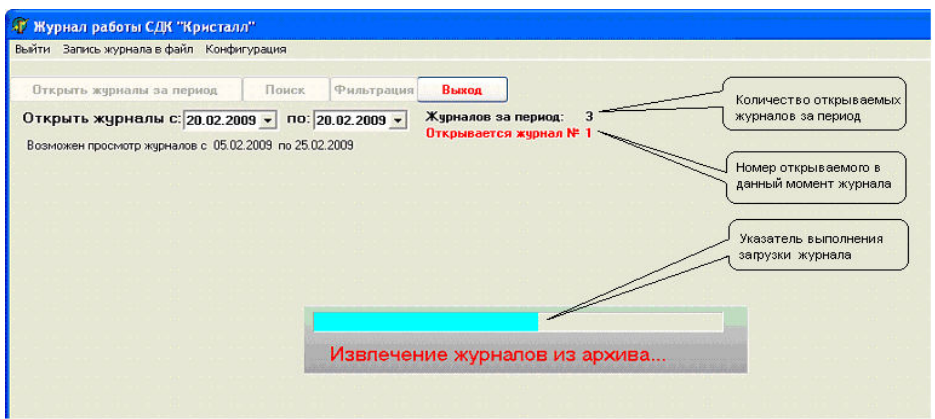

Рис.20. Загрузка журналов за период.

При просмотре панелей «Действия диспетчера» и «Записи разговоров» существует возможность фильтровать события или осуществлять поиск необходимого события.

Для перехода к фильтрации событий необходимо нажать на панели управления на кнопку «Фильтрация». После этого в правой стороне

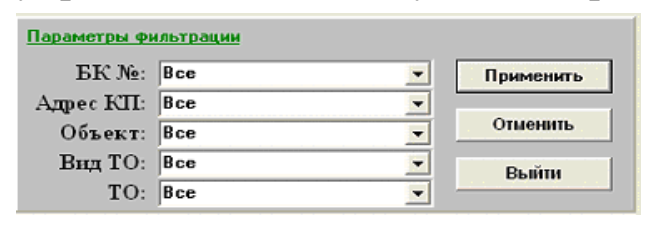

панели управления появится панель «Параметры фильтрации» (рис.21). Фильтровать записи можно по номеру блока контроля, адресу КП, обслуживаемому

Рис.21. Панель «Параметры фильтрации». объекту, виду точки обслуживания и физическому адресу подключения ТО к блоку контроля. Фильтрация производится путем выбора необходимой комбинации фильтра и нажатия кнопки «Применить». Если существует необходимость изменить условия фильтра, то необходимо нажать кнопку «Отменить» и повторить действия по выбору параметров фильтра. После окончания работы с фильтром для возвращения к нормальной работе с журналом необходимо нажать кнопку «Выйти».

Выход из журнала работы и возврат к окну программы «Диспетчер» осуществляется нажатием на кнопку «Выход» на панели управления.

# <span id="page-26-0"></span>**7 РАБОТА С ПРОГРАММОЙ «СОСТОЯНИЕ ИБП»**

Программа «СОСТОЯНИЕ ИБП» обеспечивает прием информации от источника бесперебойного питания (ИБП), к которому подключен пульт диспетчера, и информирует об изменении его состояния с помощью всплывающих сообщений в нижней части экрана:

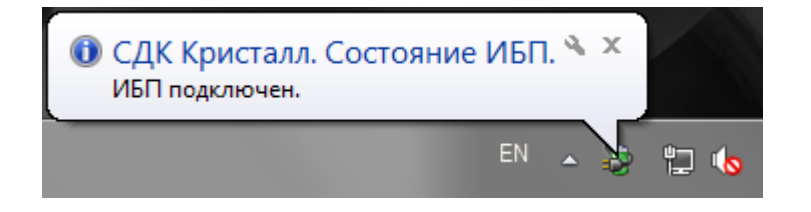

Открыть главное окно программы можно:

нажатием левой кнопки мыши на всплывающем сообщении;

 двойным нажатием левой кнопки мыши на значке программы в панели задач  $\ddot{\bullet}$ :

 выбором пункта «развернуть» в меню, которое открывается нажатием правой кнопки мыши на значке программы в панели задач.

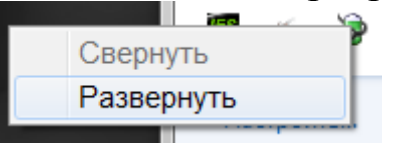

Главное окно программы состоит из поля состояния ИБП и поля последних сообщений:

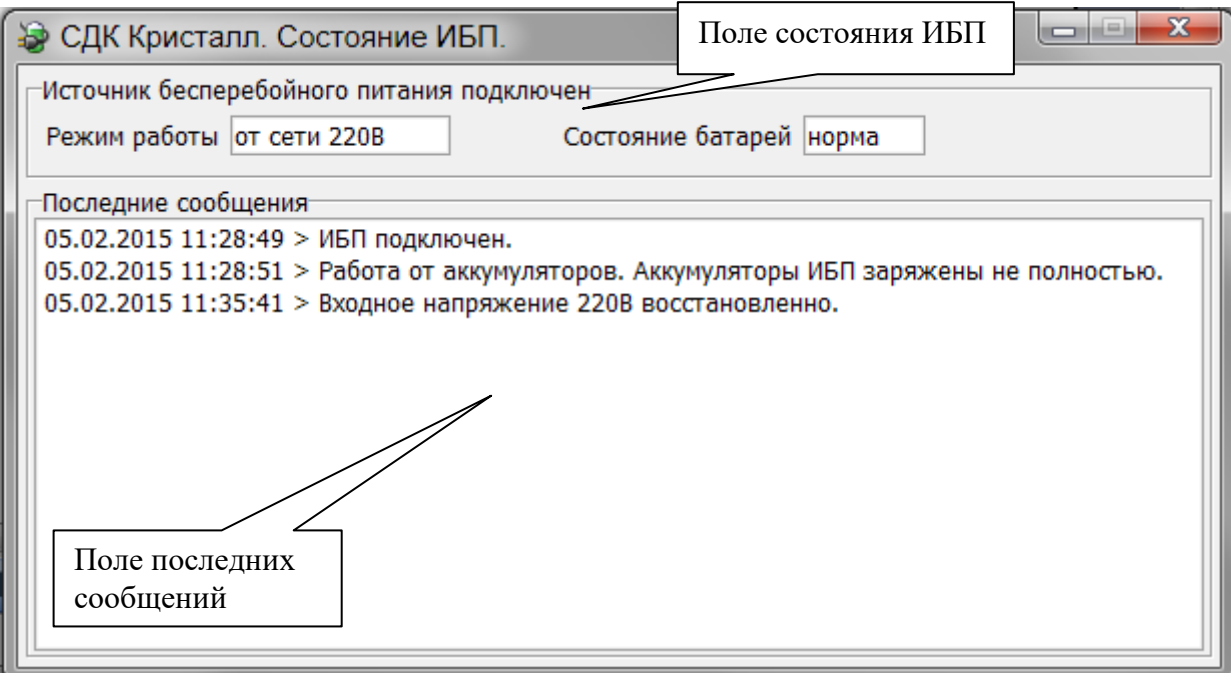

Поле состояния ИБП содержит информацию о текущем состоянии ИБП:

1. Источник бесперебойного питания подключен / Нет связи с источником бесперебойного питания;

2. Режим работы – от сети 220В / от аккумуляторов;

3. Состояние батарей – норма / заменить / тест.

Поле последних сообщений содержит список всех последних событий, произошедших с момента запуска программы.

Чтобы свернуть главное окно программы необходимо нажать кнопку  $\mathbf{x}$  или  $\blacksquare$ .

Описание выдаваемых программой сообщений:

- *ИБП подключен.* связь с ИБП установлена;
- *Нет связи с ИБП.* ИБП не подключен или не поддерживается;
- *Работа от аккумуляторов.* при отключении электроэнергии ИБП работает от аккумуляторов (АКБ);
- *Работа от аккумуляторов. Аккумуляторы ИБП заряжены не полностью.* – в момент отключения электроэнергии АКБ были заряжены не до конца, время автономной работы пульта диспетчера может быть меньше необходимого;
- *Входное напряжение 220В восстановлено.* подача электроэнергии возобновлена, АКБ заряжаются;
- *Аккумуляторы ИБП разряжены. Завершение работы примерно через 1 минуту.* – пульт диспетчера завершит работу через 1 минуту;
- *Нагрузка на ИБП превышает допустимую. Убедитесь, что к ИБП подключено оборудование только из состава СДК Кристалл.* – необходимое время автономной работы ИБП гарантируется только с оборудованием из состава пульта диспетчера СДК Кристалл, поэтому подключать к ИБП любые другие потребители электроэнергии запрещено;
- *Нагрузка на ИБП в норме.* нагрузка на ИБП пришла в норму после превышения;
- *Производится тестирование аккумуляторов ИБП.* АКБ автоматически тестируются для оценки их состояния;
- *Тестирование ИБП прервано. Работа от аккумуляторов.* во время проведения теста АКБ произошло отключение электроэнергии, тест переносится на другое время;
- *Тестирование аккумуляторов ИБП завершено.* процесс автоматического тестирования АКБ завершен;
- *Повторное тестирование аккумуляторов ИБП завершено.* процесс автоматического тестирования АКБ завершен;
- *Необходимо заменить аккумуляторы ИБП. Обратитесь в обслуживающую организацию.* – в процессе эксплуатации аккумуляторы ИБП изнашиваются, когда износ достиг уровня при котором не обеспечивается необходимое время автономной работы пульта диспетчера, АКБ требуется заменить,

необходимо сообщить об этом сотрудникам обслуживающей организации;

 *Программа была закрыта некорректно. Запланирован тест аккумуляторов ИБП.* – отображается в случае аварийного выключения компьютера, которое возможно при неисправных аккумуляторах ИБП.

## <span id="page-29-0"></span>**8 Возможные неисправности**

1. Отсутствие реакции программы на действия манипулятора «мышь».

**Действия:** нажать кнопку «Перезапуск» в окне программы **Монитор** для перезапуска программного обеспечения.

2. При нажатии кнопки «Выключение» выход из программы и выключение компьютера не происходит.

**Действия**: компьютер выключается нажатием кнопки на системном блоке.

3. Нет звука при включении канала громкой связи.

**Действия:** Проверить подключение кабелей звуковых колонок к задней панели системного блока компьютера. В случае сохранения неисправности обратиться в службу технического обслуживания.

4. Не работает микрофон.

**Действия:** Проверить подключение микрофона к системному блоку компьютера. В случае сохранения неисправности обратиться в службу технического обслуживания.

5. Получено голосовое сообщение «Нет связи с Блоком Контроля».

Нажать кнопку **«В ремонт»**. При этом блок контроля переходит в режим РЕМОНТ и перестает обслуживаться системой. О неисправности сообщить в службу технического обслуживания.

# <span id="page-30-0"></span>**9 История изменений**

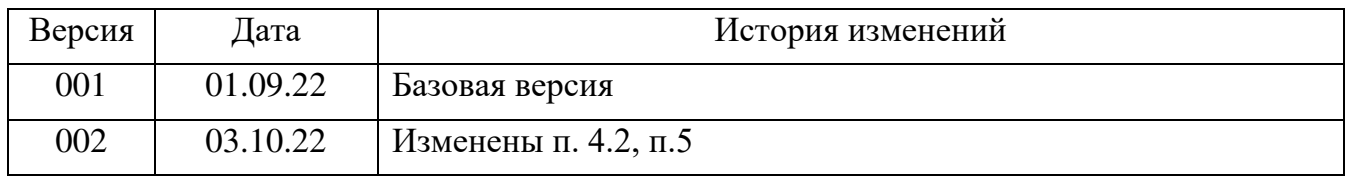

#### **ОБУЧЕНИЕ**

Государственное унитарное предприятие "Учебо-курсовой комбинат" ЛО проводит обучение по следующим профессиям:

1.Оператор диспетчерского пункта

(допускается к работе оператором на лифты, подключенные к диспетчерскому пульту)

2. Лифтеры

(допускается к обслуживанию больничных, пассажирских и грузовых лифтов)

3.Ответственные за организацию эксплуатации лифтов

4.Ответственные за организацию работ по техническому обслуживанию лифтов

Учебный комбинат расположен рядом со ст. метро "Кировский завод"

Адрес: 198096 Санкт-Петербург ул. Кронштадская, 8

Справки по телефону: т. 783-32-02; т/ф. 783-24-15

Директор ГУП "УКК" Баринов Леонид Николаевич

Методист ГУП "УКК" Моисеенко Ирина Васильевна

ООО «СДК-Кристалл» проводит обучение по специальности Администратор средств диспетчеризации "Кристалл". Справки по телефону: 936-26-10